# Ćwiczenie 4 v.2023

# Rozkłady temperatury i naprężenia cieplne

# **Wprowadzenie**

Metoda elementów skończonych pozwala w efektywny sposób obliczać naprężenia cieplne. Odkształcenia cieplne pod wpływem rozszerzalności temperaturowej w trójwymiarowym, izotropowym ciele opisuje wektor odkształceń:

$$
\boldsymbol{\epsilon}_T^{\mathrm{T}} = [\epsilon_{\mathrm{x}T} \ \epsilon_{\mathrm{y}T} \ \epsilon_{\mathrm{z}T} \ \gamma_{\mathrm{x}\mathrm{y}T} \ \gamma_{\mathrm{y}\mathrm{z}T} \ \gamma_{\mathrm{x}\mathrm{z}T}] = [\alpha \Delta T \ \alpha \Delta T \ \alpha \Delta T \ 0 \ 0 \ 0]
$$

Całkowite odkształcenia są wówczas sumą odkształceń termicznych i odkształceń sprężystych wywołanych naprężeniami:

$$
\boldsymbol{\epsilon} = \boldsymbol{\epsilon}_T + \boldsymbol{\epsilon}_S
$$

Zagadnienie naprężeń cieplnych rozwiązywane jest zwykle dwustopniowo:

- 1. Rozwiązanie zagadnienia ustalonego (*steady state*) lub nieustalonego (*transient*) przepływu ciepła. Wyniki zapisywane są w pliku *jobname.rth*
- 2. Rozwiązanie zadania analizy naprężeń z obciążeniem termicznym z dodatkowymi siłami węzłowymi, będącymi efektem zmian temperatur. Siły te wyznaczane są po wczytaniu informacji o temperaturach węzłowych z pliku *jobname.rth*

Równanie przewodnictwa ciepła ma postać:

$$
\rho c \frac{\partial T}{\partial t} = \frac{\partial}{\partial x_i} \left( \lambda_{x_i} \frac{\partial T}{\partial x_i} \right) + q_V
$$

W metodzie elementów skończonych zamiast RRC wykorzystywane jest równoważne sformułowanie minimalizacji funkcjonału, który po dyskretyzacji zamieniany jest w układ równań algebraicznych. Elementy skończone wykorzystywane w obliczeniach pól temperatur są odpowiednikami elementów skończonych zbudowanych dla analizy naprężeń i mają analogiczne kształty, liczby węzłów i funkcje kształtu. W każdym węźle mamy natomiast tylko jeden stopień swobody. Zazwyczaj rozwiązanie równania przewodnictwa za pomocą MESu nie stanowi problemu.

W obliczeniach mogą wystąpić następujące **warunki brzegowe**:

- 1. temperatura
- 2. gęstość strumienia ciepła (W/m<sup>2</sup>)
	- 3. strumień ciepła (siła węzłowa)
- 4. prawo konwekcji Newtona:  $q = \alpha_k (T_b T_S)$ 
	- 5. radiacja

Właściwości ośrodka mogą być funkcjami temperatury. Warunki brzegowe mogą być zmienne w czasie, przykładane uderzeniowo (*Step-Loads*) bądź stopniowo (*Ramped-Loads*). W przypadku złożonych procesów przebieg zmian warunków brzegowych przedstawiamy jako sekwencje kolejnych kroków obciążenia (*Load Steps*). Obliczenia nieustalonych pól temperatur wymagają również warunków początkowych.

# **Przypadek pierwszy – rozkład temperatury w stanie ustalonym**

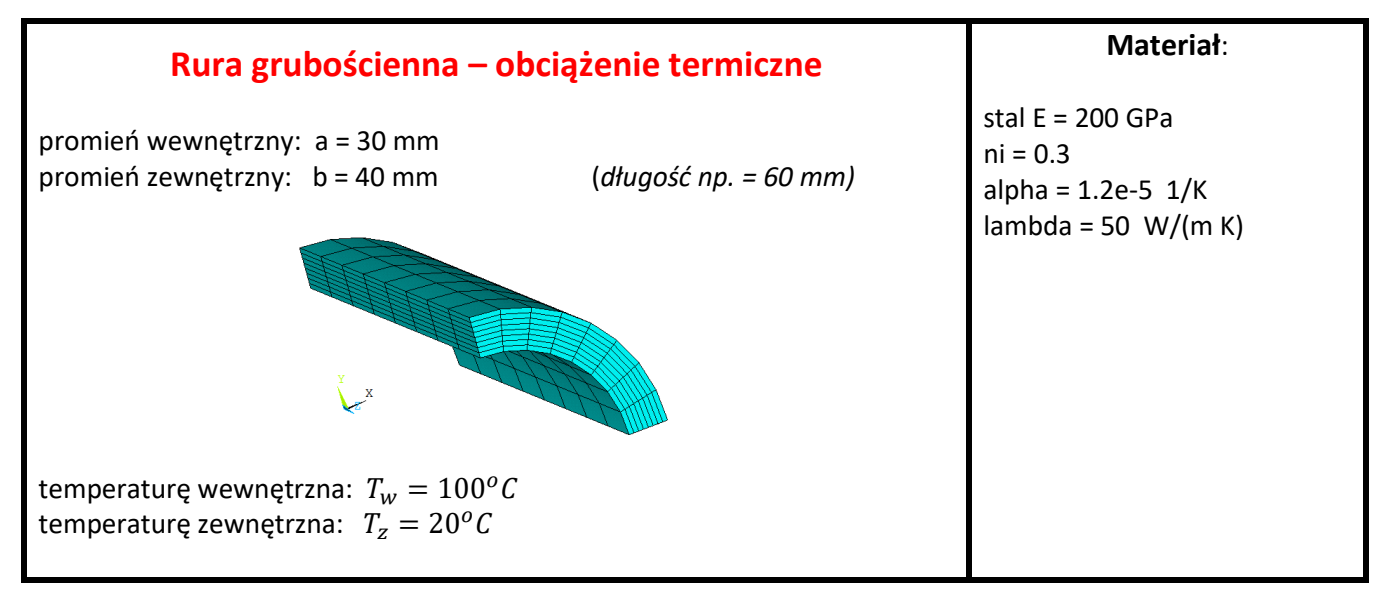

Należy obliczyć rozkład temperatury, a także rozkłady naprężeń: obwodowego  $\sigma_t$ , promieniowego  $\sigma_r$ , osiowego  $\sigma_z$ oraz naprężenia zredukowanego H-M. Założyć wstępnie, że przekroje poprzeczne rury pozostają w płaskim stanie odkształcenia.

Z rozwiązania analitycznego wynika, iż  $\sigma_t(a) = -150.2 MPa$ ,  $\sigma_t(b) = 124.1 MPa$ .

Obliczenia MES przeprowadzone zostaną dla opcji: trójwymiarowy wycinek rury (możliwe też PSO lub OS).

**UWAGA na wybór jednostek: SI** *(N, m, s, W, kg)* **lub mod\_SI** *(N, mm, s, mW, tony ).* 

## **Obliczanie rozkładu temperatury:**

#### **Preprocessor:**

- 0. Preferences **(ustawić OBIE analizy:** *Structural* oraz *Thermal***))**
- 1. Określenie kształtu *Modeling > Create > Volumes > Cylinder > By Dimensions (dług walca 60 mm = 0.06 m, kąt 90 deg)*
- 2. Określenie własności materiałowych: E, nu, lambda, alpha *(UWAGA na jednostki: SI lub mod\_SI) Material Properties > Material Models > Structural > Linear > Elastic > Isotropic Material Properties > Material Models > Structural > Thermal Ex. > Secant Coeff. > Isotropic Material Properties > Material Models > Thermal > Conductivity > Isotropic*
- 3. Wybór typu elementów *Element Type > Add > Thermal Mass > Solid (wybrać Brick20node - 279)*
- 4. Podział na elementy skończone *(elementy HEXa, czyli podział Mapped) Meshing > Mesh Tools > Lines - Set > Pick All (podział wszystkich linii na 8 elementów) Meshing > Mesh Tools > Volumes (uwaga: wybrac HEX !!) Sprawdż List>Elem (ile sztuk?)*

#### **Solution**

- 5. Określenie typu analizy *Analysis Type > New Analysis > Steady State*
- 6. Wprowadzenie warunków brzegowych: temepratury na wewnętrznej i zewnętrznej powierzchni rury *Define Loads > Apply > Thermal > Temperature > On Areas Sprawdź!: List > Loads > Solid Model Loads (ile/które powierzchnie powinny być ??) Numeracja powierzchni: Plot>Areas oraz PlotCtrls>Numbering … i Replot*
- 7. Obliczenie pola temperatury *Solve > Current Load Step*

## **General Postprocessor**

- 8. Ocena wyników przepływu ciepła oraz wykonanie rysunków ilustrujących rozwiązanie *Plot Results > Contour Plot > Nodal Solution > DOF Solution > Nodal temperature*
- 9. Wykres temperatury po grubości rury Określenie ścieżki, zmapowanie temperatury na ścieżce oraz przedstawienie w formie wykresu:
- *a. PathOperations > Define Path > ByNodes (wskazać 2 węzły, na pow wewnętrznaj i zewnętrznaj i Nazwać ścieżkę)*
- *b. Map onto Path (Nazwać zmienną np. T\_r i wybrać DOF: Temp)*
- *c. Plot Path Item > On Graph (wybrać T\_r)*

Wszystkie wyniki analizy termicznej są zapisane w pliku *jobname.rth* i wykorzystane zostaną do wyznaczenia obciążeń cieplnych w trakcie analizy naprężeń.

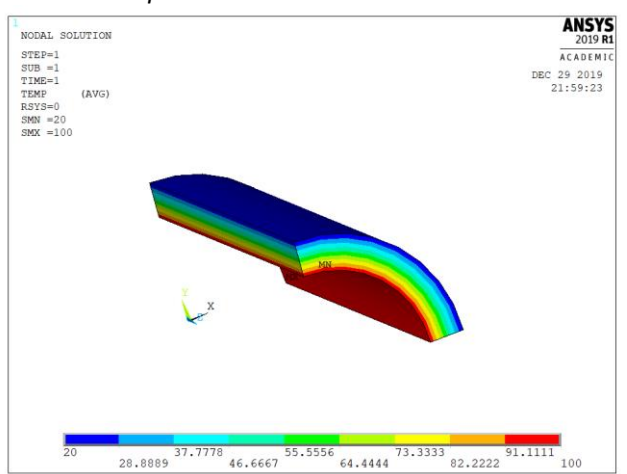

## **Obliczanie stanu naprężenia:**

Po ocenie wyników przepływu ciepła przechodzimy z powrotem do Preprocessora. Zamiana na model do analizy naprężeń – czyli zmiana typu elementu (z takim samym podziałem obszaru na elementy skończone i węzły)

#### **Preprocessor**:

10. Zmiana elementu typu *Thermal Solid* na odpowiadający mu element *Structural Solid Element Type > Switch Element Type > Thermal to Struc.*

#### **Solution**

- 11. Wprowadzenie przemieszczeniowych warunków brzegowych na 4 powierzchniach przekrojów modelu *Define Loads > Apply > Structural > Displacements > Symmetry B.C. > On Areas*
- 12. Wprowadzenie obciążeń w postaci temperatur węzłowych otrzymanych w wyniku analizy przepływu ciepła (plik *jobname.rth*) jako obciążenia w analizie naprężeń:

*Define Loads > Apply > Structural > Temperature > From Thermal Analysis (*plus *Solution Opts – Output Ctrls)*

13. Obliczenie pola naprężeń i przemieszczeń *Solve > Current Load Step*

#### **General Postprocessor**

14. W przypadku osiowosymetrycznej rury wygodnie jest wykorzystywać do prezentacji wyników RSYS1: walcowy układ współrzędnych (oś Z po osi rury):

 *Option For Output > Results Coordinate System (ustawić Global Cylindrical)*

15. Ocena wyników w postaci mapy naprężeń i przemieszczeń oraz wykresów  *Plot Results > Contour Plot > Nodal Solution > DOF Solution*

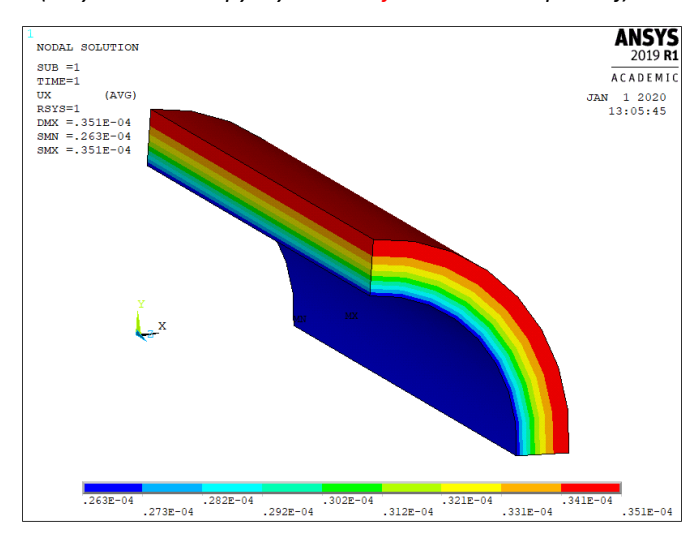

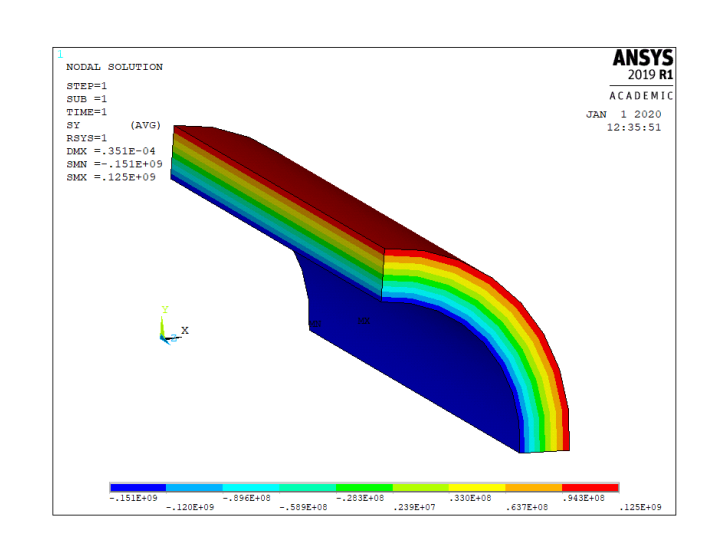

 *(Przykładowe mapy wyników w jednostkach SI poniżej)*

# **Przypadek drugi - stany nieustalone zmian temperatury**

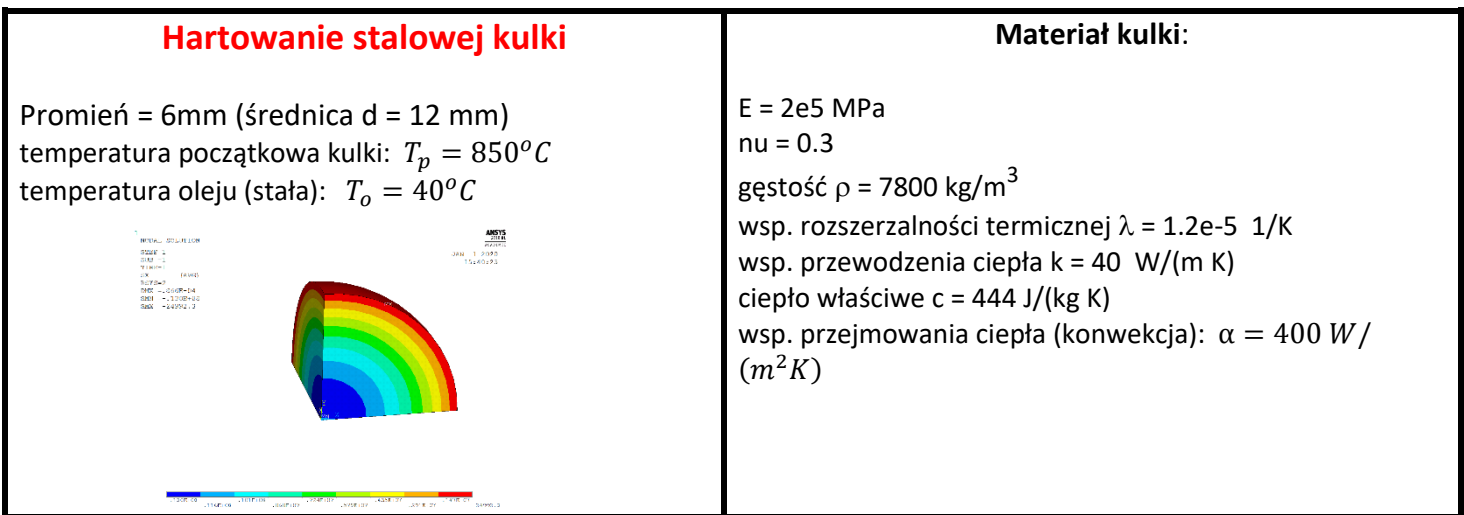

- Jak długo kulka powinna przebywać w kąpieli olejowej, aby osiągnąć temperaturę 100 stopni w środku?
- Kiedy w kulce wystąpi maksymalne naprężenie zredukowane?

Najważniejszym parametrem w rozpatrywanym przykładzie jest zmienność temperatury na powierzchni i w środku kulki

**UWAGA na wybór jednostek: SI** *(N, m, s, W, kg)* **lub mod\_SI** *(N, mm, s, mW, t ) .* 

# **Obliczanie rozkładu temperatury:**

#### **Preprocessor**:

- 0. Preferences **(ustawić OBIE analizy:** *Structural*oraz *Thermal***))**
- 1. Określenie geometrii *(tworzymy 1/8 kuli poprzez część wspólną kuli i prostopadłościanu) Modeling > Create > Volumes > Sphere > By Dimensions Modeling > Create > Volumes > Block > By Dimensions Modeling > Operate > Booleans > Intersect > Common > Volumes*
- 2. Określenie własności materiałowych: E, nu, rho, lambda, alpha *Material Properties > Material Models > Structural > Linear > Elastic > Isotropic Material Properties > Material Models > Structural > Density Material Properties > Material Models > Structural > Thermal Ex. > Secant Coeff. > Isotropic Material Properties > Material Models > Thermal > Conductivity > Isotropic Material Properties > Material Models > Thermal > Specific Heat (inne dla mod\_SI !!! )*
- 3. Wybór typu elementów *Element Type > Add > Thermal Mass > Solid 279*
- 4. Podział na elementy skończone wszystkie linie na12 elementów *(siatka typu HEX, Mapped) Meshing > Mesh Tools > Lines - Set > Pick All > No of. element divisions = 12 Meshing > Mesh Tools > Volumes*

#### **Solution**

- 5. Określenie typu analizy *Analysis Type > New Analysis > Transient*
- 6. Wprowadzenie warunków brzegowych na granicy analizowanego obszaru ( konwekcyjna wymiana ciepła na powierzchni)

*Define Loads > Apply > Thermal > Convection > On Areas > Film Coeff. = 400 (inna dla mod\_SI !!! 0.4 ) oraz BulkTemp=40*

- 7. Wprowadzenie temperatury odniesienia i temperatury początkowej *Define Loads > Settings > Uniform temp. (850 C) Define Loads > Settings > Reference temp.(40 C)*
- 8. Określenie przebiegu obliczeń dla analizowanego procesu (czas końcowy = 60 s, liczba podkroków = 300, obciążenie uderzeniowe *Stepped*, określenie gęstości zapisu np. dla każdego podkroku )

```
Load Step Opts > OutputCtrls > DB/Results File > Every substep
Load Step Opts > Time/Frequenc > Time and Substeps > end = 60; substeps = 300, Stepped; 
automatic time stepping = off
```
9. Obliczenie pola temperatury *Solve > Current Load Step*

## **General Postprocessor**

10. Ocena i archiwizacja wyników dla poszczególnych punktów czasowych – standardowo, dla wybranego podkroku

*Read Results > By Pick*

# TimeHist Postproc

W tym postprocesorze można prezentować i archiwizować rezultaty jako funkcje czasu. Na rysunku: wykres **różnicy** temperatur pomiędzy węzłem na brzegu i w środku kuli

- *a. Nazwij wartości w węzłach (ikona z plusikiem)*
- *b. Wpisz nazwę wyniku działania*
- *c. Utwórz wyrażenie - różnicę zmiennych wstawiając zmienne z rozwijanego pola i korzystając z kalkulatora*
- *d. Daj ENTER na kalkulatorze*
- *e. Zrób wykres (trzecia ikona za pusikiem)*

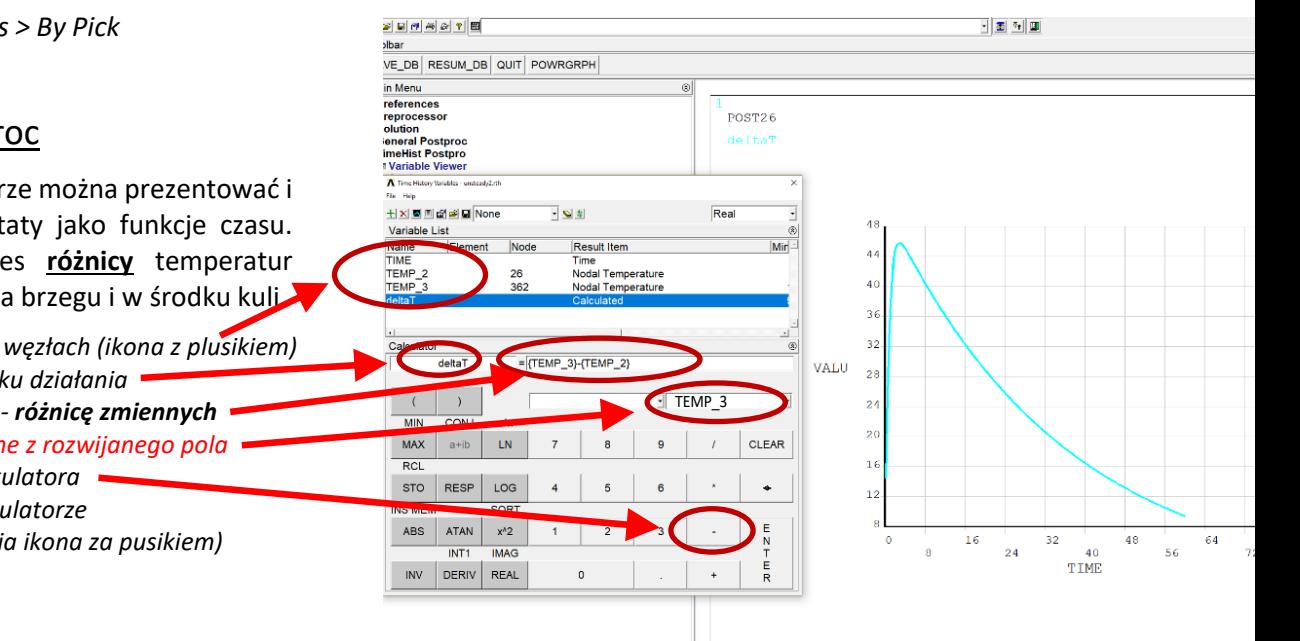

# **Obliczanie stanu naprężenia:**

Postępowanie jest analogiczne jak w przypadku rury grubościennej (pkt. 10-15 dla rury grubościennej)

#### **Preprocessor:**

11. Zmiana elementu typu *Thermal Solid* na odpowiadający mu element *Structural Solid Element Type > Switch Element Type > Thermal to Struc.*

#### **Solution**

- 12. Wprowadzenie przemieszczeniowych warunków brzegowych na powierzchniach przekrojów modelu *Define Loads > Apply > Structural > Displacements > Symmetry B.C. > On Areas*
- 13. Wprowadzenie obciążeń w postaci temperatur węzłowych otrzymanych w wyniku analizy przepływu ciepła (plik *jobname.rth*) jako obciążenia w analizie naprężeń. Należy podać chwilę, dla której mają być odczytane obciążenia termiczne (*jako czas lub jako numer kroku*):

*Define Loads > Apply > Structural > Temperature > From Thermal Analysis*

- 14. Zmiana typu analizy na *Static* i skasowanie podkroków (zob. pkt 8:*Time nad Substeps*: teraz 1 i 1)
- 15. Obliczenie pola naprężeń i przemieszczeń *Solve > Current Load Step*

## **General Postprocessor**

- 16. Ocena wyników w postaci mapy naprężeń i przemieszczeń oraz wykresów
	- *a. Option For Output > Results Coordinate System > spherical*
		- *b. Plot Results > Contour Plot > Nodal Solution > DOF Solution*

# Przykładowe wyniki dla jednej z chwil:

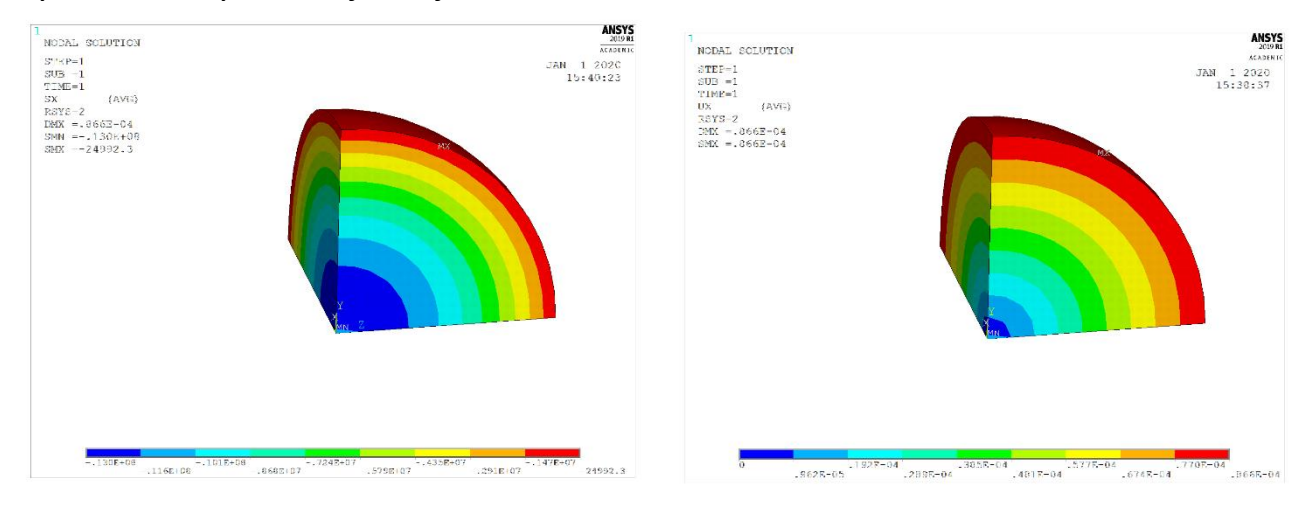

# **Omówienie wyników do sprawozdania:**

- 1. Rozkład temperatur, przemieszczeń i naprężeń dla **RURY GRUBOŚCIENNEJ** (*Mapa temperatur, przemieszczeń, naprężeń promieniowych, obwodowych, osiowych i zredukowanych)*
- 2. Rozkład temperatur przemieszczeń i naprężeń zredukowanych dla **HARTOWANEJ KULI dla chwil**  (t=1 sek, t=48 sek)

I oczywiście Interpretacja wyników

Rysunki maja być na **BIAŁYM** tle (np. *Plot Controls / Style / Colors / Reverse Video*)